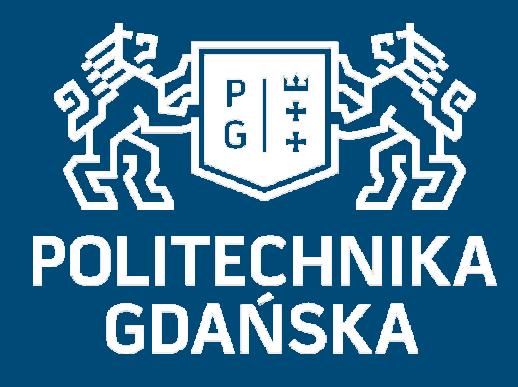

# Świat obrazów cyfrowych

## Programy do przetwarzania obrazów-GIMP

## Mariusz Kaczmarek

 Wydział Elektroniki, Telekomunikacji i Informatyki Katedra Inżynierii Biomedycznej

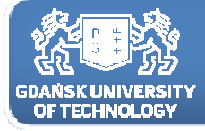

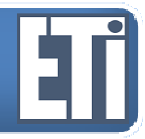

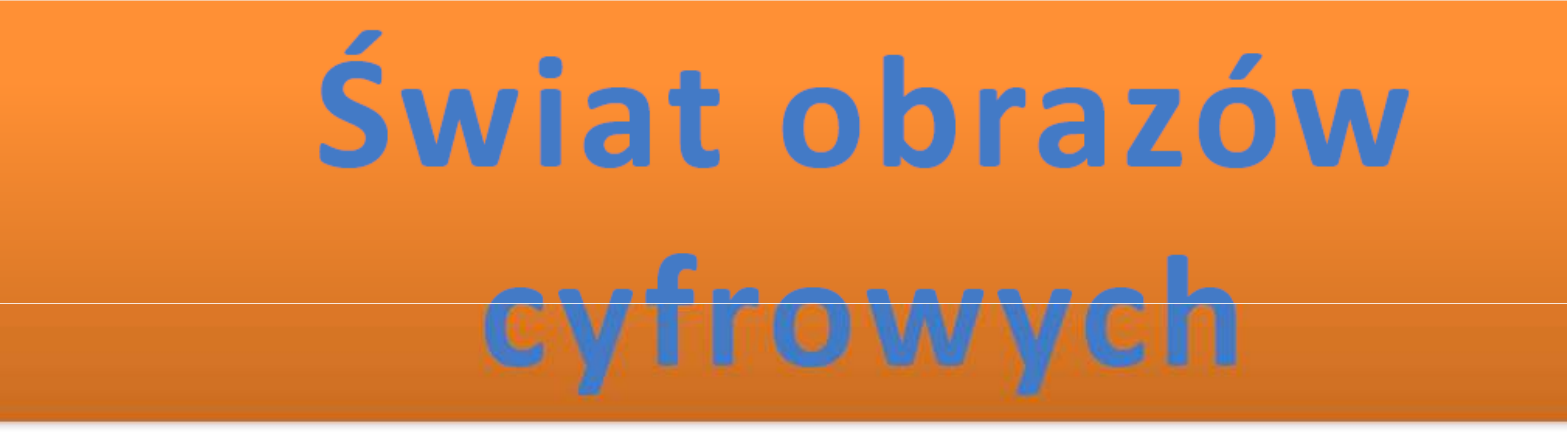

# **Jacek Rumiński Mariusz Kaczmarek**

Katedra Inżynierii Biomedycznej, Wydział Elektroniki, Telekomunikacji i Informatyki Politechnika Gdańska

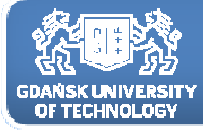

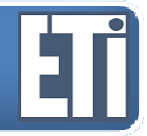

## Programy do przetwarzania obrazów-GIMP

Plan prezentacji

- 1. Poprawa kontrastu obrazów (histogram)
- 2. Praca z warstwami (łączenie, tryby, przenikanie)
- 3. Filtry i operacje specjalne **Detamismie programu GIMP**

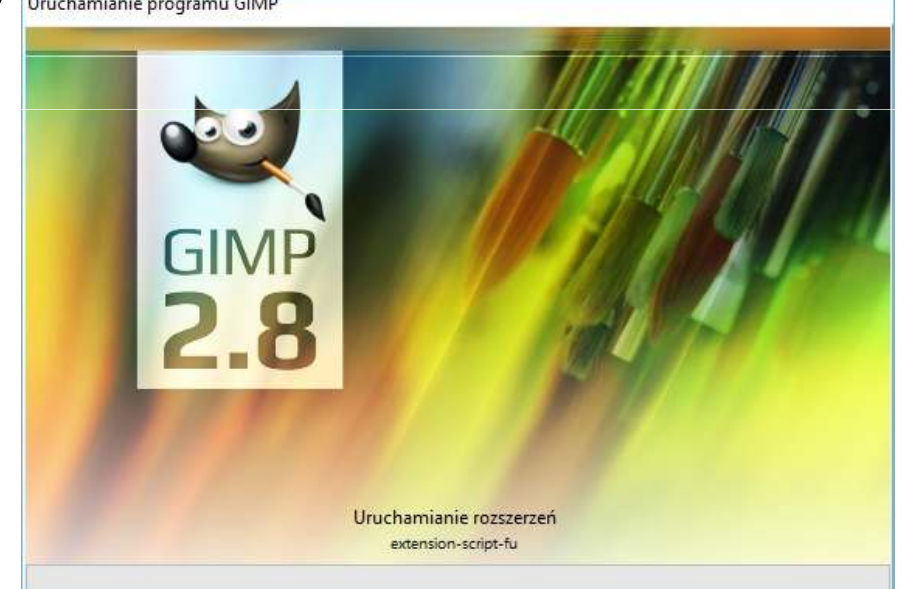

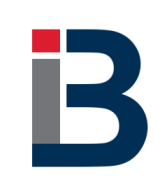

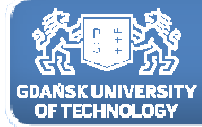

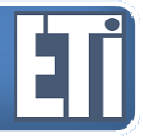

# **Skąd pobrać program GIMP** ?

automatically use the appropriate one.

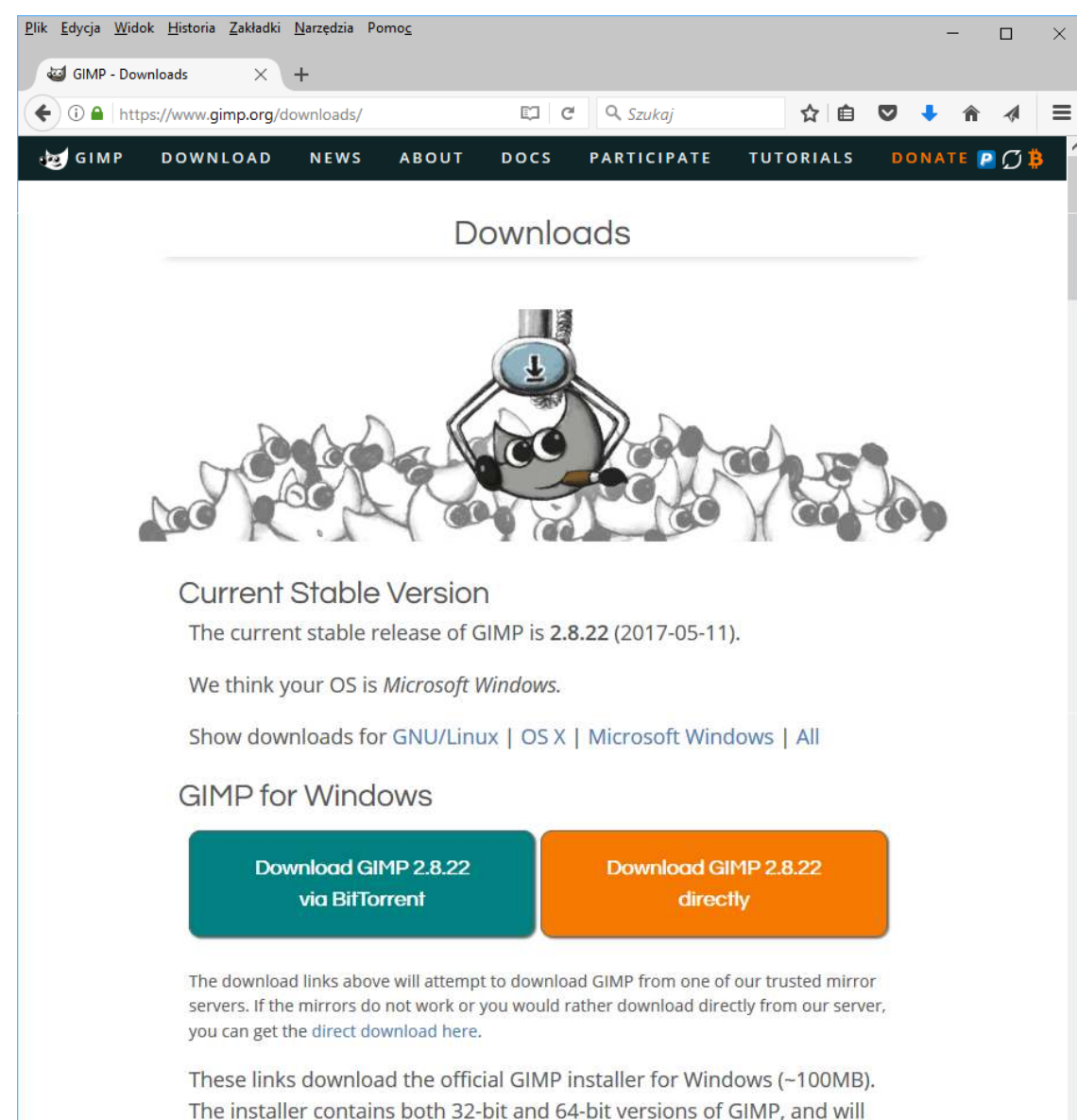

#### https://www.gimp.org/downloads/

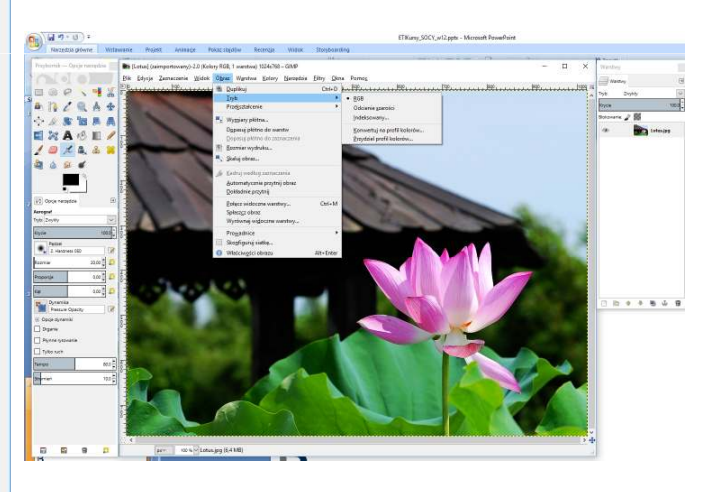

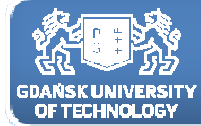

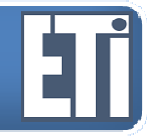

## Skąd pobrać program GIMP ?

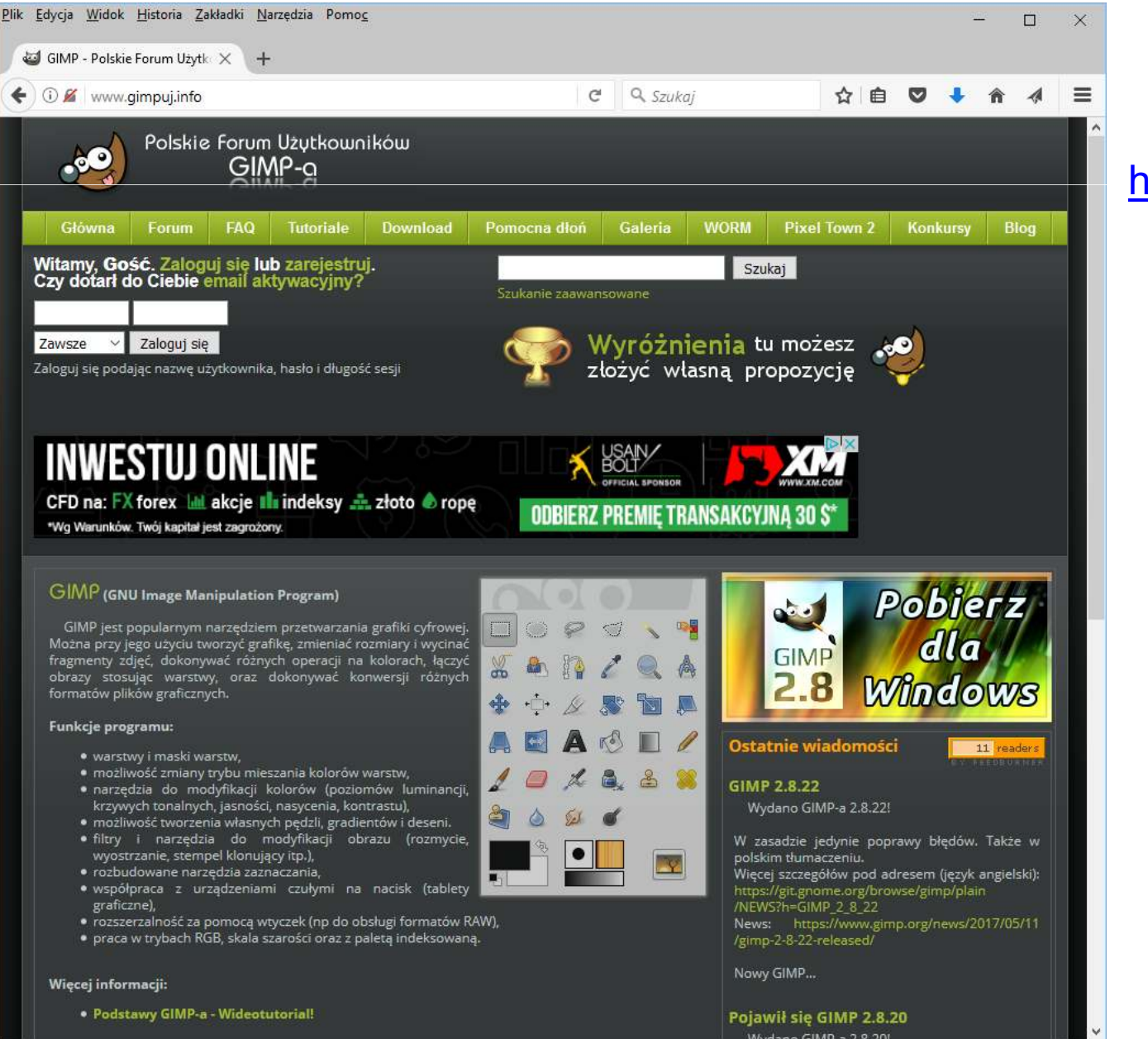

#### http://www.gimpuj.info/

 $\rightarrow$ 

![](_page_5_Picture_0.jpeg)

![](_page_5_Picture_2.jpeg)

### **Wczytanie obrazu <sup>i</sup> ustawienie trybu (konwersja koloru)**

![](_page_5_Picture_5.jpeg)

![](_page_6_Picture_0.jpeg)

![](_page_6_Picture_2.jpeg)

![](_page_6_Picture_4.jpeg)

![](_page_7_Picture_0.jpeg)

# **Wczytanie obrazu <sup>i</sup> ustawienie trybu (konwersja koloru)**

![](_page_7_Picture_5.jpeg)

![](_page_8_Picture_0.jpeg)

#### **Wczytanie obrazu <sup>i</sup> ustawienie trybu (konwersja koloru)**

![](_page_8_Picture_5.jpeg)

### Kolory/Krzywe/Kanał (czerwony)

![](_page_9_Picture_0.jpeg)

![](_page_9_Picture_5.jpeg)

#### Kolory/Poziomy/Kanał (wartość)

![](_page_10_Picture_0.jpeg)

# **Wczytanie obrazu i ustawienie trybu (konwersja koloru)**<br> **Editer and an Eliter Converged and an Eliter Converged and <b>Converged and Converged and Converged and Converged and Converged and Converged and Converged and Conve**

![](_page_10_Picture_5.jpeg)

![](_page_10_Picture_6.jpeg)

![](_page_11_Picture_0.jpeg)

![](_page_11_Picture_2.jpeg)

#### **Praca <sup>z</sup> warstwami**

- wczytujemy dwa obrazy
- drugi obraz wklejamy jako warstwa do pierwszego; problem fajnie by było gdybyśmy mieli przezroczyste tło

![](_page_11_Picture_7.jpeg)

![](_page_12_Picture_0.jpeg)

![](_page_12_Picture_2.jpeg)

#### **Praca <sup>z</sup> warstwami**

![](_page_12_Picture_5.jpeg)

Edycja/Wklej jako/nowa warstwa/

![](_page_13_Picture_0.jpeg)

![](_page_13_Picture_2.jpeg)

#### **Praca <sup>z</sup> warstwami**

![](_page_13_Picture_5.jpeg)

#### Warstwy/Tryb zwykły/Krycie – 42%

![](_page_14_Picture_0.jpeg)

![](_page_14_Picture_2.jpeg)

![](_page_14_Picture_5.jpeg)

#### Warstwy/Tryb Mnożenie/Krycie – 100%

![](_page_15_Picture_0.jpeg)

![](_page_15_Picture_2.jpeg)

#### **Praca <sup>z</sup> warstwami**

![](_page_15_Picture_5.jpeg)

#### Warstwy/nazwa warstwy

![](_page_16_Picture_0.jpeg)

![](_page_16_Picture_2.jpeg)

#### **Praca <sup>z</sup> warstwami**

![](_page_16_Picture_5.jpeg)

![](_page_16_Picture_6.jpeg)

![](_page_17_Picture_0.jpeg)

![](_page_17_Picture_2.jpeg)

![](_page_17_Picture_5.jpeg)

#### Warstwa/Skaluj warstwę – tak by zmniejszyć pszczołę <sup>18</sup>

![](_page_18_Picture_0.jpeg)

![](_page_18_Picture_2.jpeg)

#### **Praca <sup>z</sup> warstwami**

![](_page_18_Picture_5.jpeg)

Warstwa/Skaluj warstwę – proporcjonalnie do 50%

![](_page_19_Picture_0.jpeg)

![](_page_19_Picture_2.jpeg)

#### **Problem przezroczystości**

![](_page_19_Picture_5.jpeg)

#### Warstwa/Przezroczystość/ Zmiana koloru na alfę

![](_page_20_Picture_0.jpeg)

![](_page_20_Picture_2.jpeg)

### **Problem przezroczystości**

![](_page_20_Picture_5.jpeg)

![](_page_20_Picture_6.jpeg)

Warstwa/Przezroczystość/ Zmiana koloru na alfę/Biały -> przezroczysty

![](_page_21_Picture_0.jpeg)

![](_page_21_Picture_2.jpeg)

#### **Problem przezroczystości**

![](_page_21_Picture_5.jpeg)

![](_page_22_Picture_0.jpeg)

![](_page_22_Picture_2.jpeg)

# **Problem przezroczystości**<br> **Przybornik—Opcje narzędzia Britotus\_pszczola.xcf-1.0 (Kolory RGB, 3 warstwy) 1024x768-GIMP**

![](_page_22_Figure_5.jpeg)

![](_page_22_Picture_6.jpeg)

Wklejona/ pomniejszona i przezroczysta pszczoła

![](_page_23_Picture_0.jpeg)

![](_page_23_Picture_2.jpeg)

## **GIMP i filtracja obrazów**<br>**Przybornik-Opcje narzędzia ierzy totus pszczola.xcf-1.0 (Kolory RGB, 3 warstwy) 10**

![](_page_23_Figure_5.jpeg)

![](_page_24_Picture_0.jpeg)

![](_page_24_Picture_2.jpeg)

![](_page_24_Figure_5.jpeg)

#### Filtry/Zniekształcenie/Wytłoczenie

![](_page_25_Picture_0.jpeg)

![](_page_25_Picture_2.jpeg)

![](_page_25_Picture_5.jpeg)

#### Filtry/Zniekształcenie/Wytłoczenie

![](_page_26_Picture_0.jpeg)

![](_page_26_Picture_2.jpeg)

![](_page_26_Figure_5.jpeg)

![](_page_27_Picture_0.jpeg)

![](_page_27_Picture_2.jpeg)

# **GIMP i filtracja obrazów**<br>**Przybornik**— Opcje narzędzia **idents line** \*Lotus\_pszczolaxcf-1.0 (Kolory RGB, 3 warstwy) 1024:

![](_page_27_Figure_5.jpeg)

Narzędzia/Narzędzia przekształcania/Perspektywa

![](_page_28_Picture_0.jpeg)

![](_page_28_Picture_2.jpeg)

![](_page_28_Picture_5.jpeg)

![](_page_28_Picture_6.jpeg)

Narzędzia/Narzędzia przekształcania/Perspektywa

![](_page_29_Picture_0.jpeg)

![](_page_29_Picture_2.jpeg)

![](_page_29_Figure_4.jpeg)

![](_page_29_Picture_5.jpeg)

Narzędzia/Narzędzia przekształcania/Perspektywa – mieliśmy dwie jednakowe pszczoły, a teraz jedna już wylądowała, a druga przygotowuje się do lądowania

![](_page_30_Picture_0.jpeg)

![](_page_30_Picture_2.jpeg)

![](_page_30_Figure_4.jpeg)

![](_page_30_Picture_5.jpeg)

Powodzenia we własnych eksperymentach !!!

![](_page_31_Picture_0.jpeg)

![](_page_31_Picture_2.jpeg)

# **I to już koniec, i to już wszystko**

![](_page_31_Picture_5.jpeg)